# **IRS Data Retrieval Tool for FAFSA**

### **IRS Data Retrieval Tool Step by Step Instructions**

The step by step instructions assumes that you have already submitted a FAFSA and is meant to help you update your FAFSA using the online IRS Data Retrieval Tool.

Step 1: Go to [www.fafsa.gov](http://www.fafsa.gov/) and click "Login".

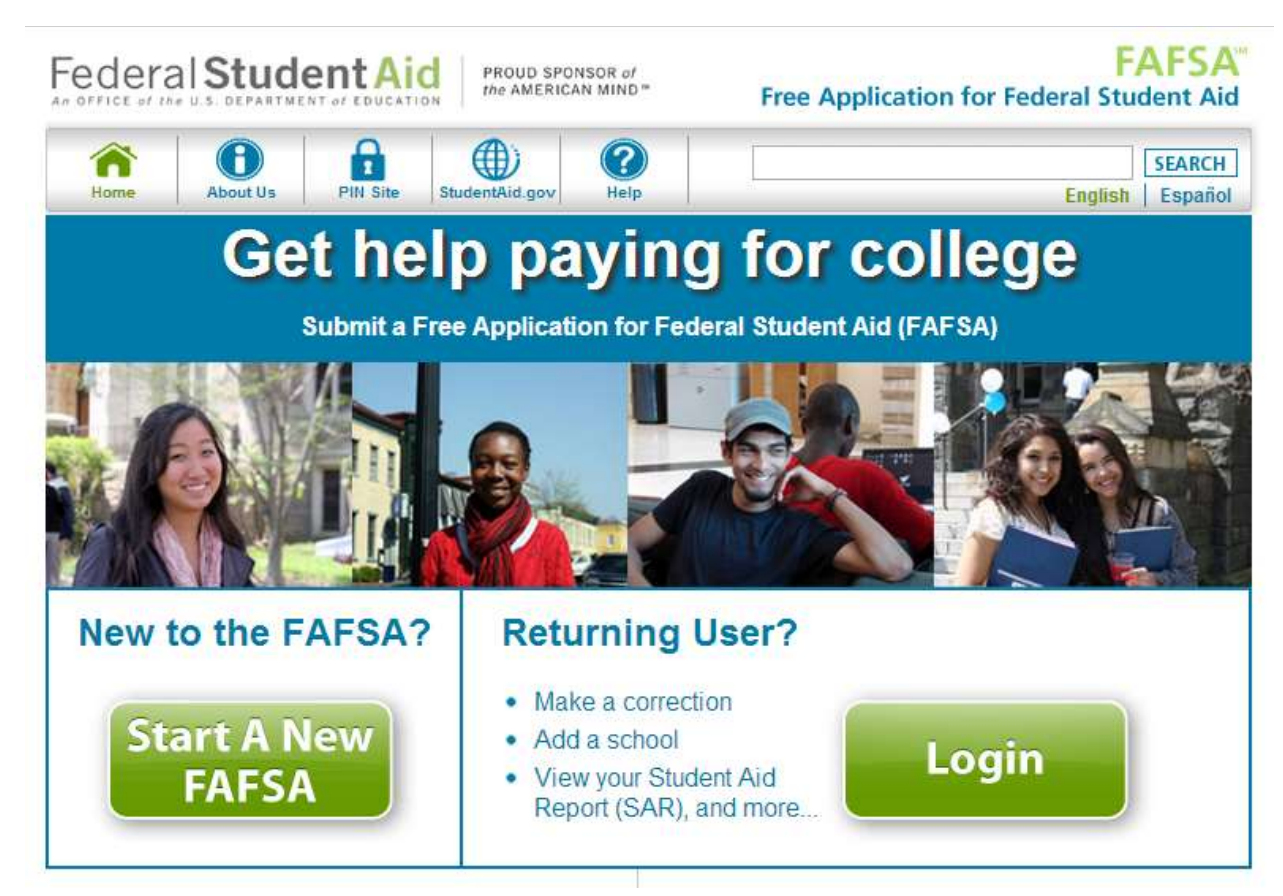

Step 2: Enter your FSA Username and Password and click "Next".

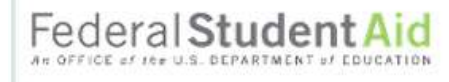

#### **FAFSA Free Application for Federal Student Aid**

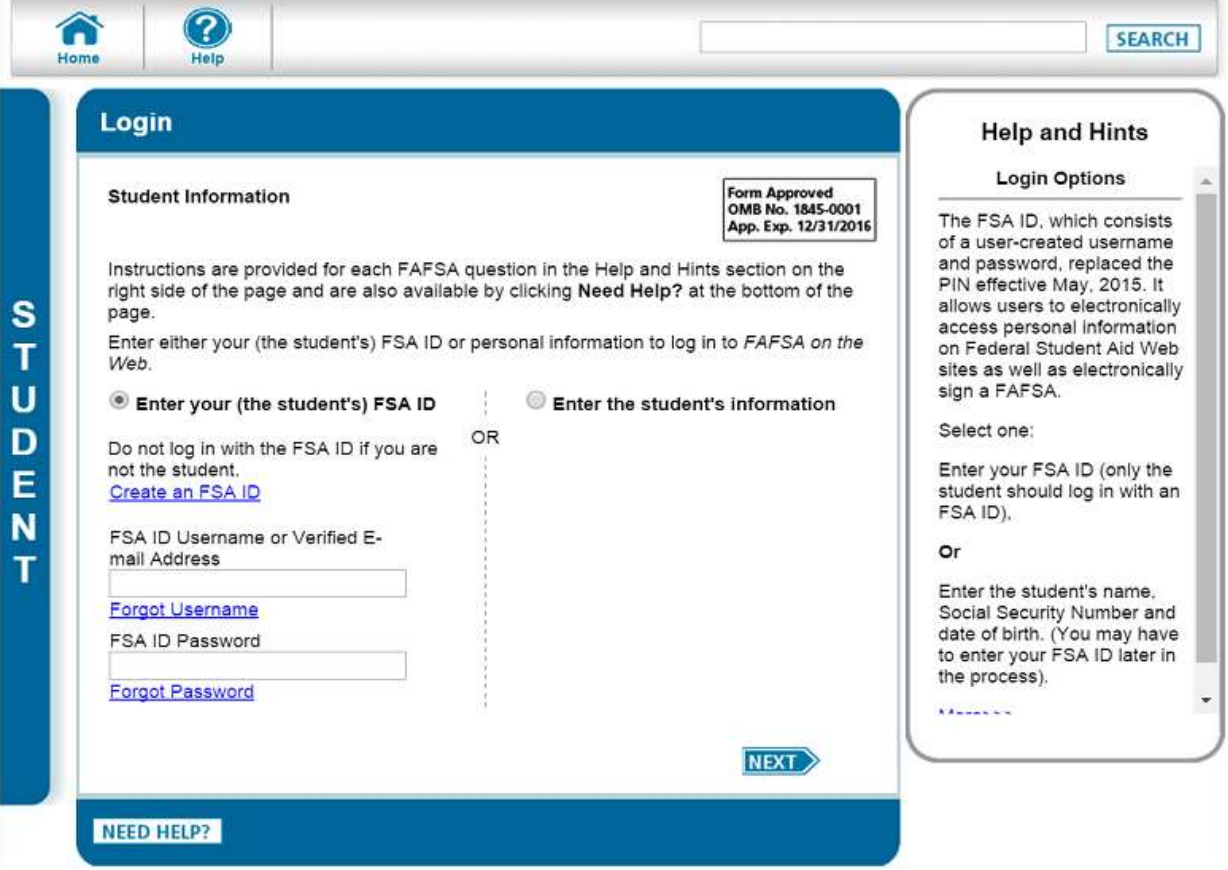

### Step 3: Read the disclaimer and click "Accept".

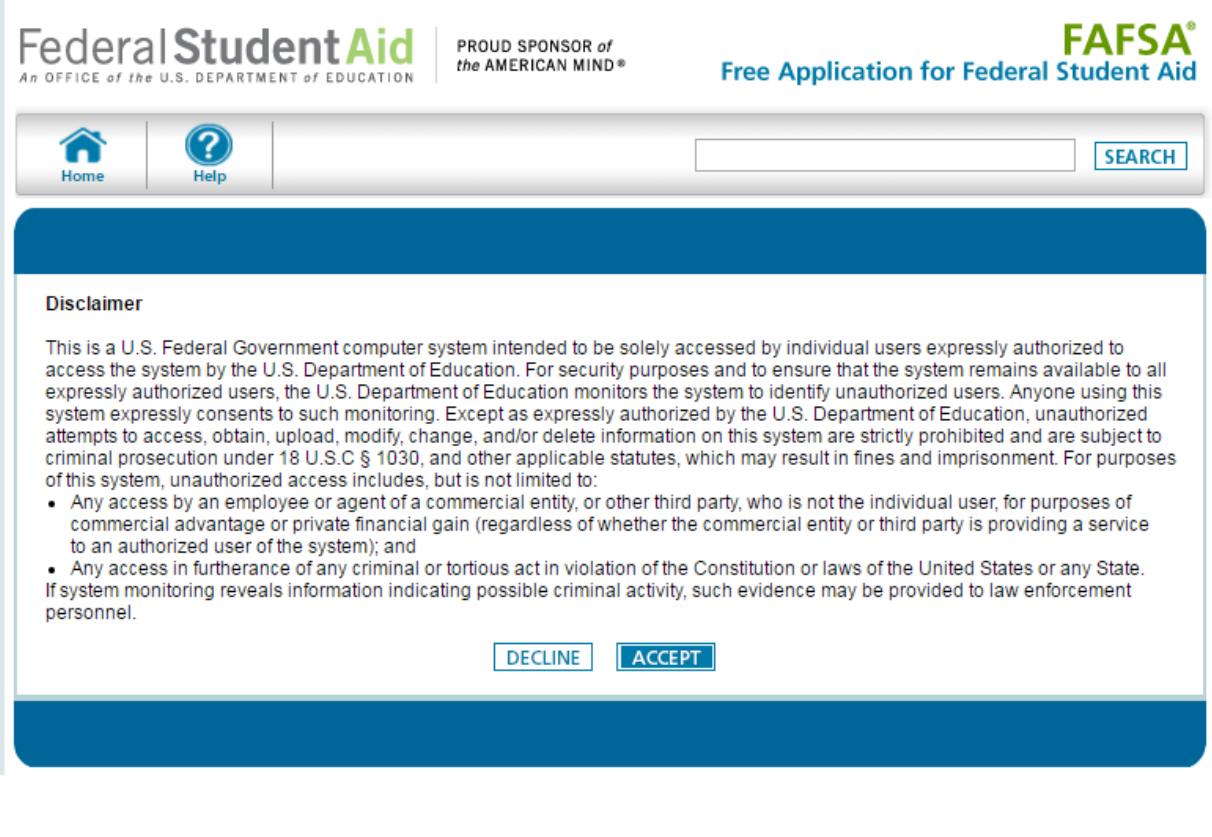

## Step 4: Click "Make FAFSA Corrections

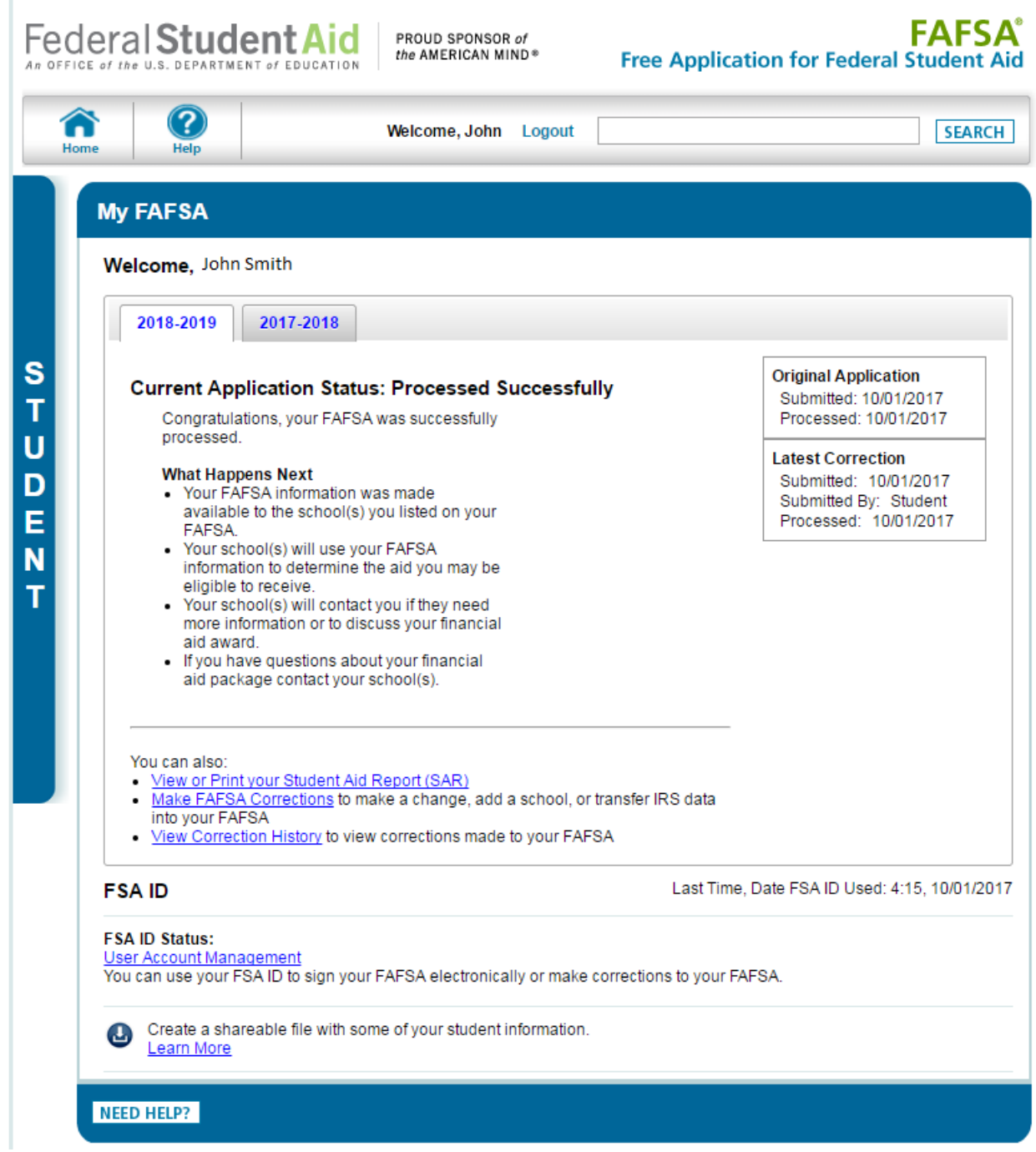

Step 5: Create a Save Key and click "Next".

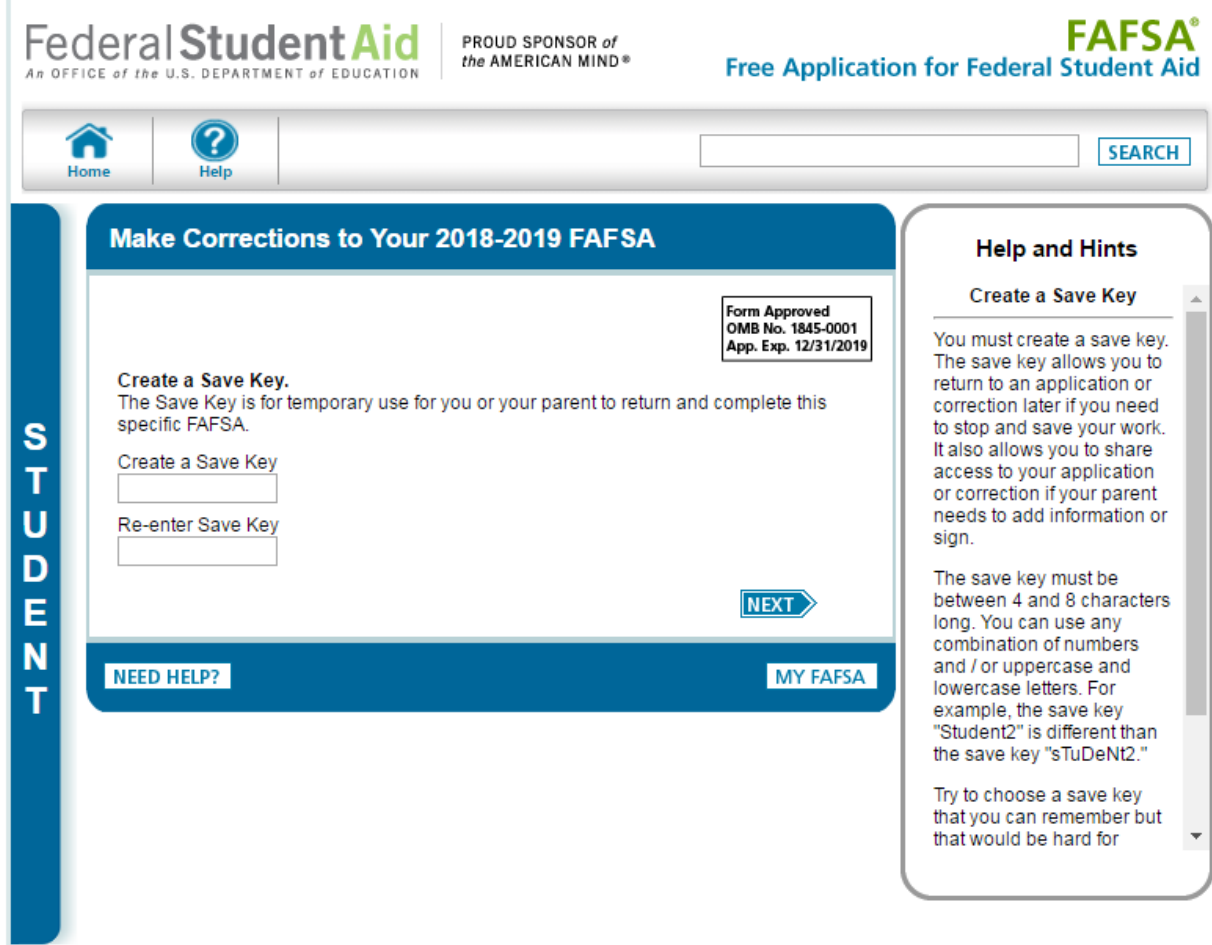

Step 6 Click on the "Financial Information" tab. Select "Already Completed" for the tax return filing status and answer the eligibility questions.

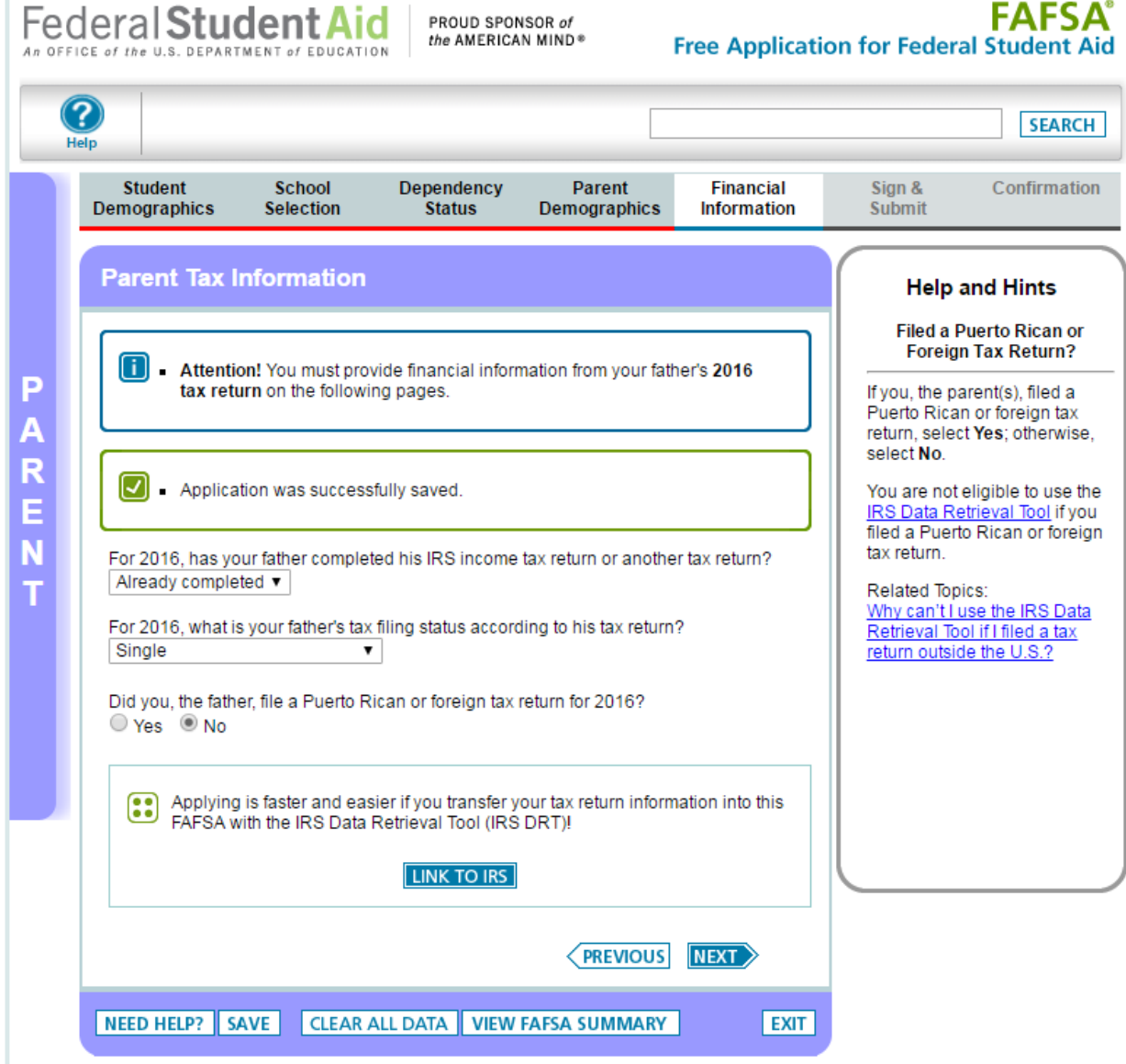

Step 7: If you are eligible to use the IRS Data Retrieval Tool, you can now click on the "Link to IRS" button.

Step 8: Enter the parent's FSA ID Username or Verified E-mail Address and FSA ID Password. Click "Proceed to IRS Site" to leave the FAFSA website and enter the IRS Data Retrieval Tool Website.

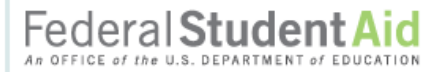

PROUD SPONSOR of<br>the AMERICAN MIND®

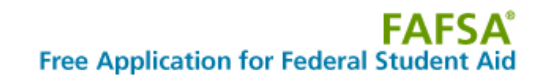

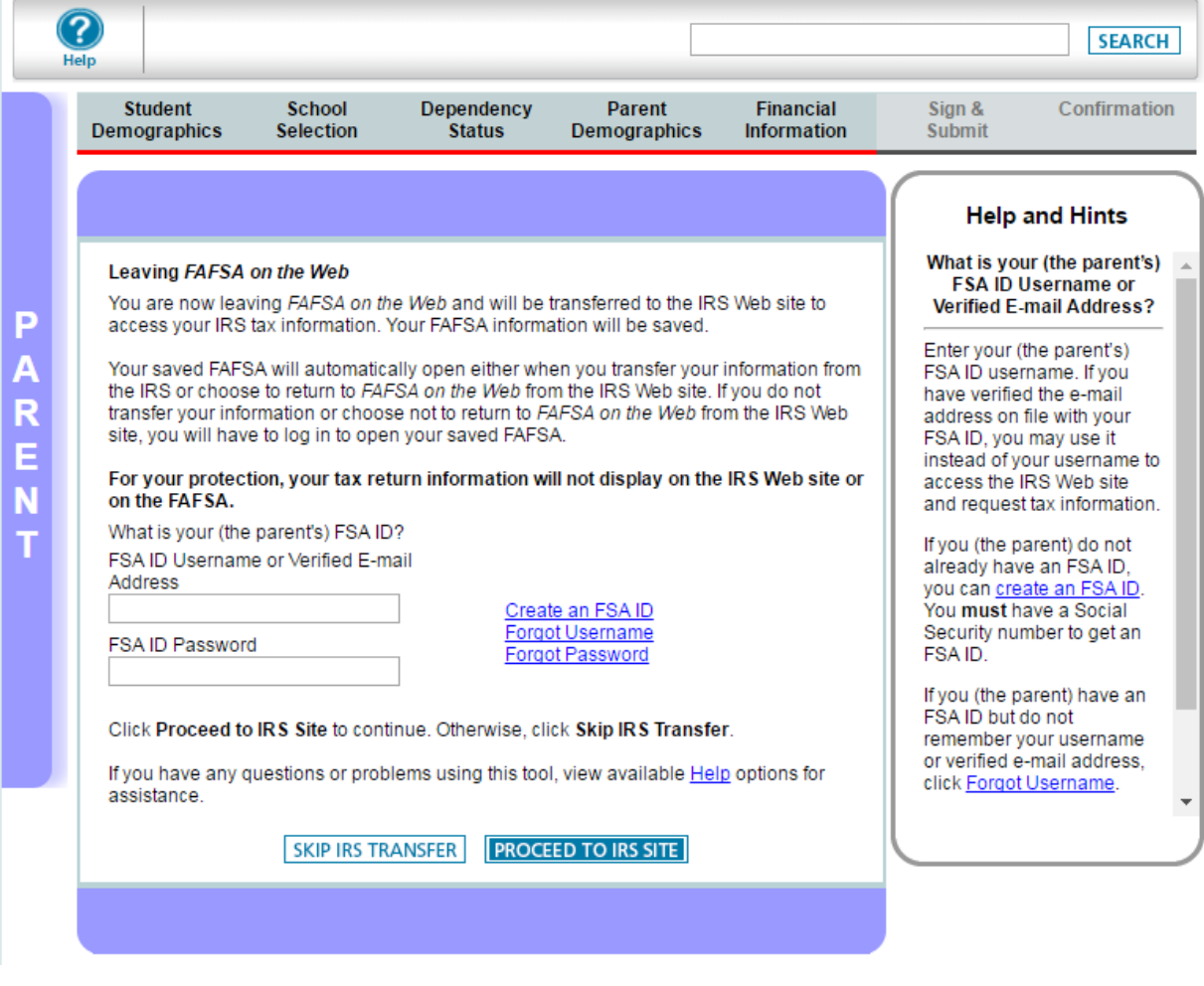

Step 9: Click "Ok" to accept the IRS Data Retrieval Tool terms of use.

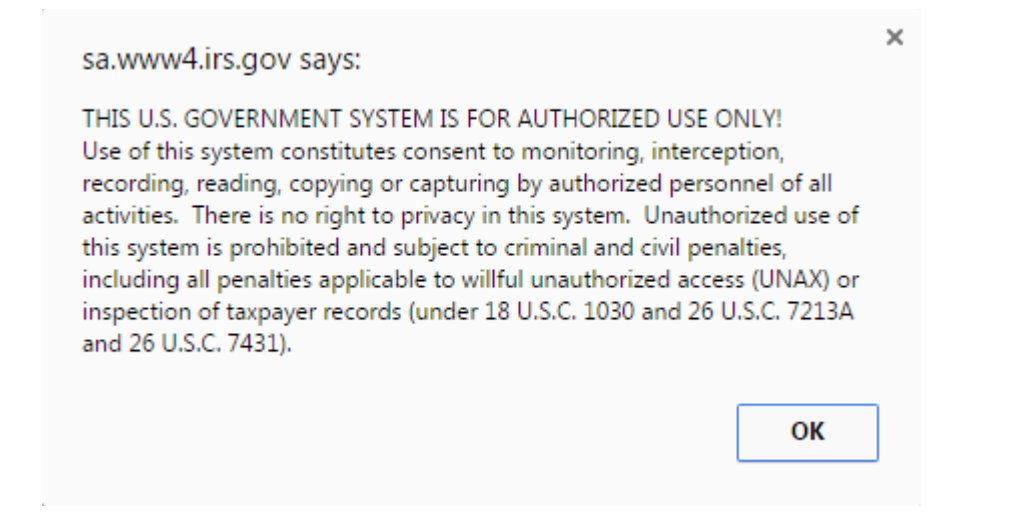

Step 10: Enter the requested information and click "Submit". Remember to enter your address exactly as it appeared when you filed your taxes.

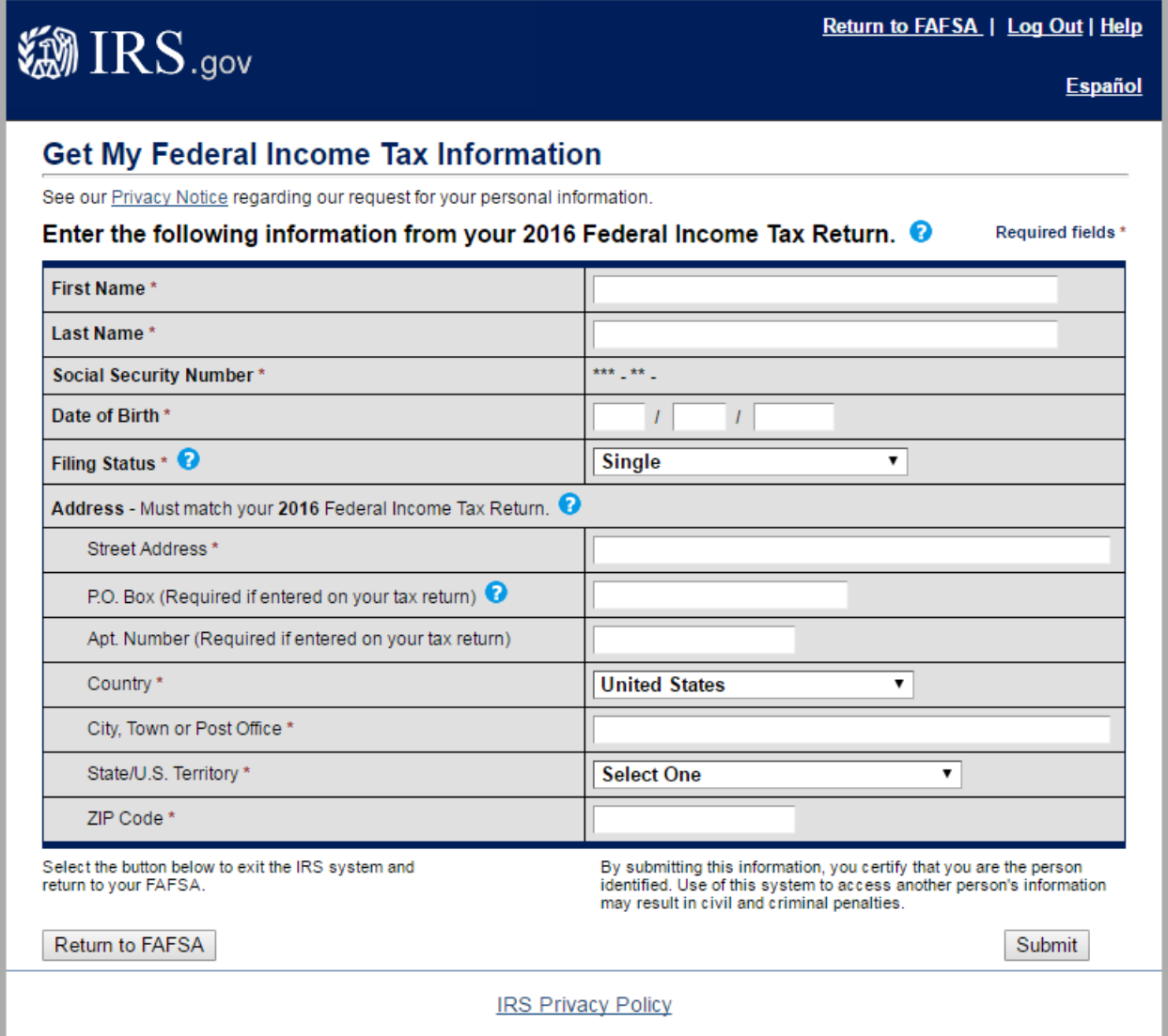

Step 11: Review the information that the IRS has retrieved from your tax returns. Check the box to "Transfer my Tax Information into the FAFSA" and click "Transfer Now". Your IRS data will be transferred to your FAFSA and you will be returned to the FAFSA website.

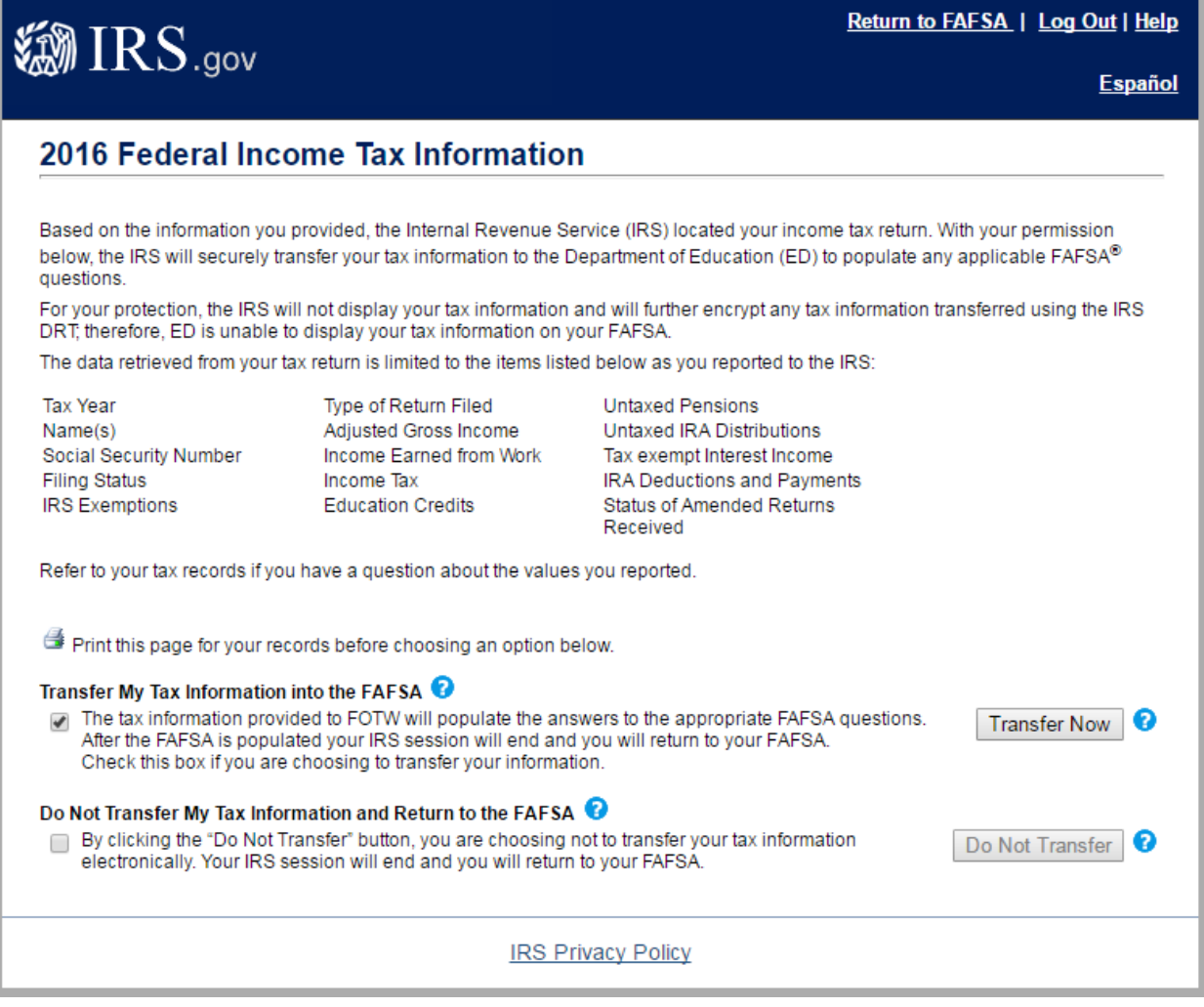

**FAFCA** 

Step 12: Answer the additional questions and click "Next".

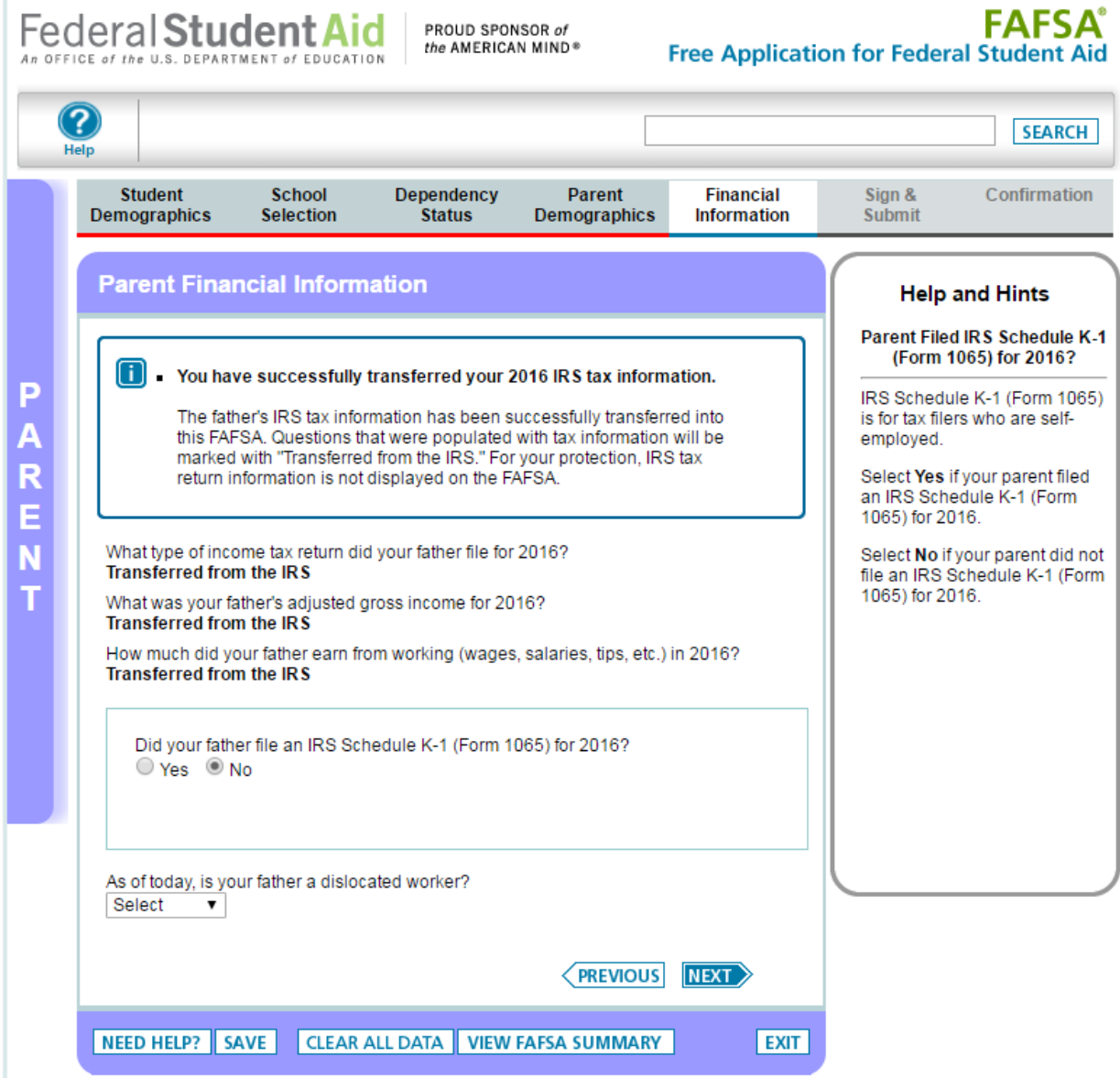

NOTE: If you are using the IRS Data Retrieval Tool for both the student and parent you will have to complete this process twice, once under the Parent Financial Information Section and once under the Student Financial Information section before submitting the FAFSA.

Step 13: Continue to the "Sign & Submit" tab. Follow all of the instructions carefully to submit your FAFSA correction.

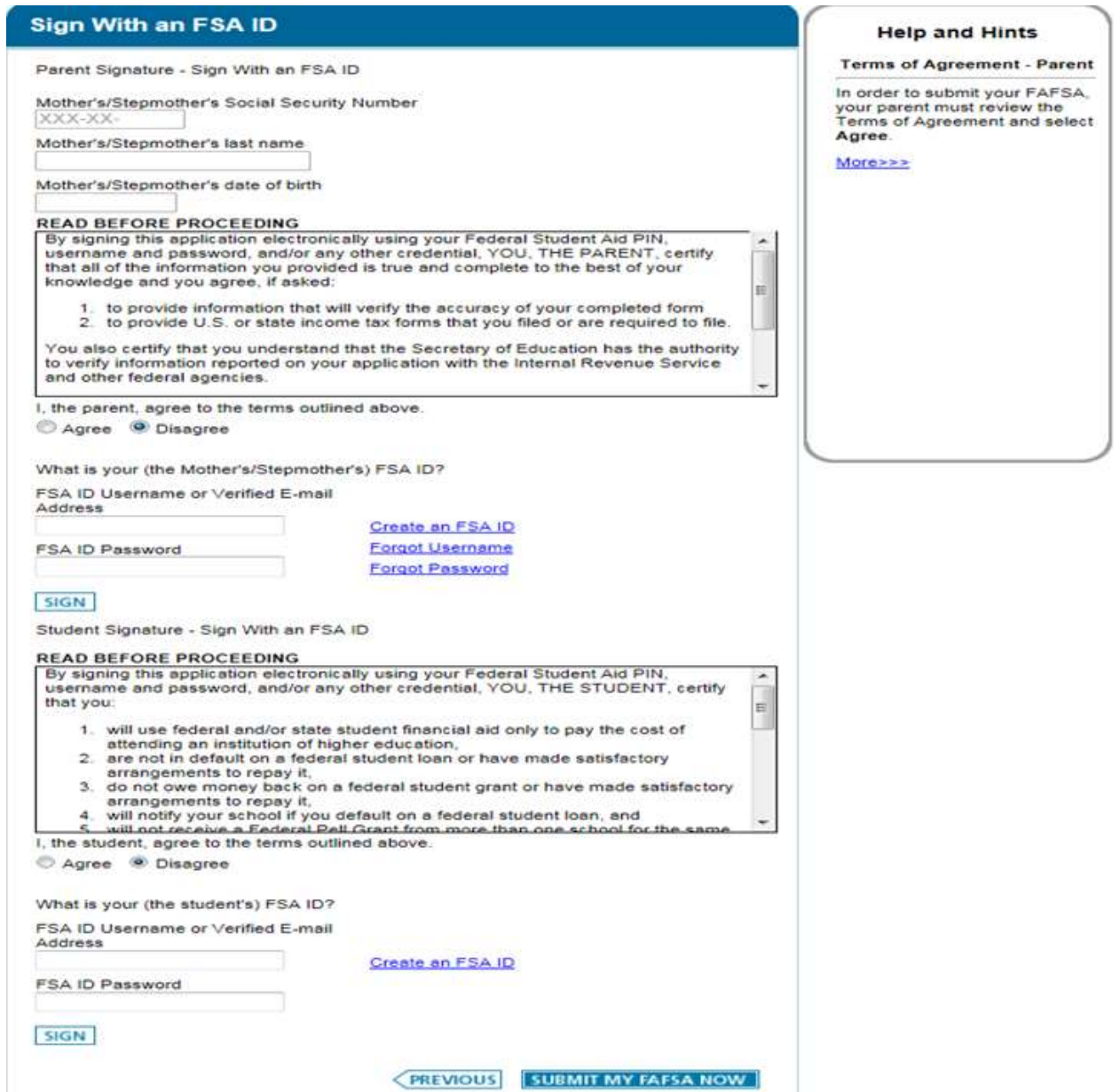

Remember to print or save the confirmation page for your records.